## VC 475 – Web Design II

# Exercise 1: jQuery Drop-Down

Due Date: 2/13/19 by 6:00pm via email

#### Exercise Description

For your homework you will be creating and customizing a drop down menu using HTML, CSS and a Javascript library. HTML web page using what we went over in class. The purpose of this assignment is to get you started working with Javascript functionalities that you can implement into your website and to reinforce content covered in class..

### **Objectives**

Becoming familiarized with coding and customizing website drop-down menus and learning how to implement them into your future websites.

#### Time Management

This is considered to be a homework assignment to be completed outside of class time. You can ask me questions about the assignment in class or outside of class.

#### Steps

- 1. Download the Superfish Javascript Demo files at the following URL (you can download them from the download tab in the navigation and select the .zip file): https://superfish.joelbirch.co/download/
- 2. Unzip the files your just downloaded and go to the Examples folder and open the basic.html file in a browser and also in Dreamweaver. You will then see a local working demo of the drop down menu if you test in a browser
- 3. In Dreamweaver, create a new website just like you would for any project with an index.html file. Put the file into a site folder like you are accustom to and make sure to site manage your website in Dreamweaver. (2 points) Note: You do not need any content other than the navigation code you will be copying in during a later step.
- 4. Go to the folder your downloaded and unzipped and copy ALL of the contents of the src folder into the site folder you just created in Step 3. (2 points)
- 5. In your index.html file before your </head> tag closes insert the following the following lines from basic.html: Line #6 and Lines #8 through #43 (1 point).
- 6. In your index.html change all of the file paths in the head tag to the following so that they all link to your src folder inside your website: (4 points)

<link rel="stylesheet" href="src/css/superfish.css" media="screen"> <script src="src/js/jquery.js"></script> <script src=" $src/js/hoverltent.is"$ ></script> <script src="src/dist/js/superfish.js"></script>

## VC 475 – Web Design II

Cazenovia College – Spring 2019 Mon. & Weds. 6:00 PM – 8:50 PM

- 7. In basic.html, copy over line #46 through line #146 and paste it in between your body tags. (1 point)
- 8. Test your index.html page in a browser and your drop downs should be working! If not, there is probably an issue with something you copied over or with the links to your CSS and JS files in Step 6.
- 9. In the src folder go to the css folder and then to superfish.css and play around with the CSS to customize the styling of your drop down menus. Experiment by style with the following elements (1 point each, 4 points total):
	- font size
	- font family
	- font color
	- background color

#### **SUBMISSION**

Email a .zip file of your drop down website to me at behauser@cazenovia.edu by 6pm on 2/13. Assignments received after 2/13 at 6pm will be considered late and there will be a 10% grade deduction. The assignment will be a grade of 0 if not submitted by the following class day.

#### Grading Criteria

This assignment is 5% of your overall semester grade. Here is what I will be grading you on:

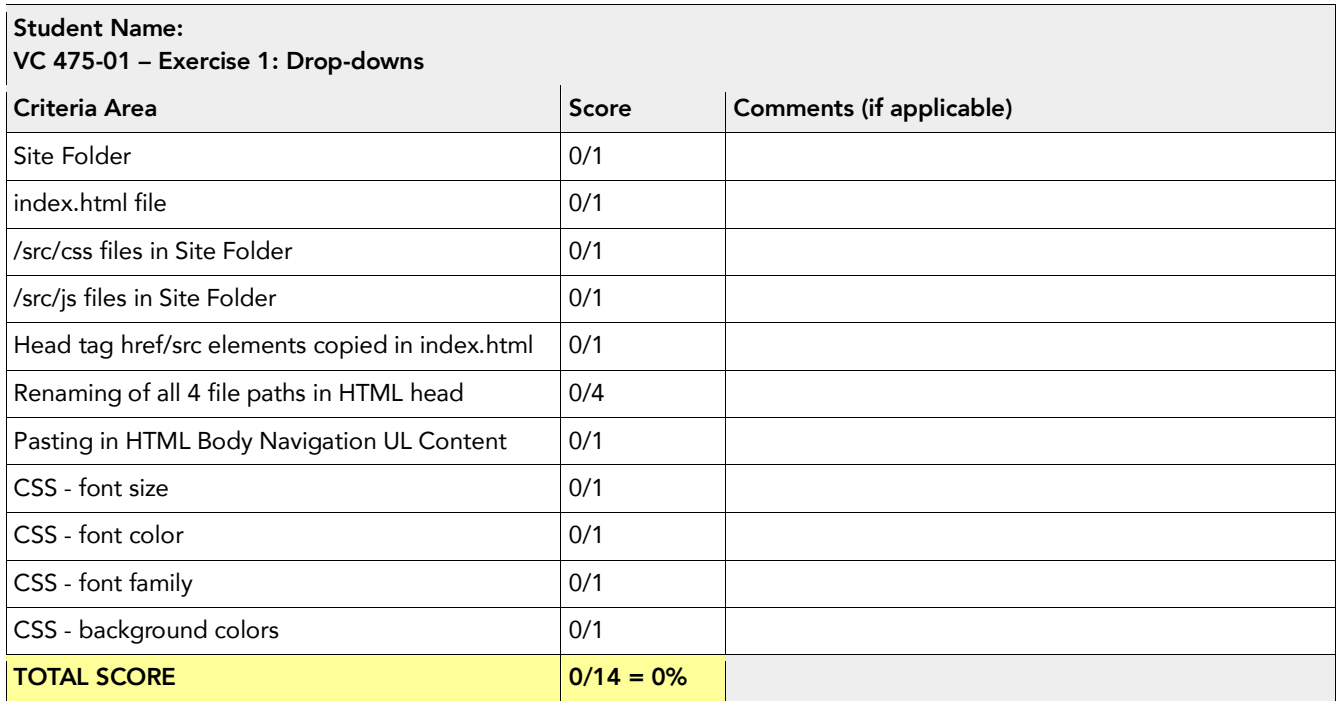